## CfUWYJ]fh U'8 Yg\_lcd'7 `]Ybh&'\$ **8Ju !'?cfYUb'!**

February 2011

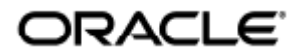

Oracle Virtual Desktop Client 2.0 User Guide - Korean

Copyright © 2011, Oracle and/or its affiliates. All rights reserved.

This software and related documentation are provided under a license agreement containing restrictions on use and disclosure and are protected by intellectual property laws. Except as expressly permitted in your license agreement or allowed by law, you may not use, copy, reproduce, translate, broadcast, modify, license, transmit, distribute, exhibit, perform, publish, or display any part, in any form, or by any means. Reverse engineering, disassembly, or decompilation of this software, unless required by law for interoperability, is prohibited.

The information contained herein is subject to change without notice and is not warranted to be error-free. If you find any errors, please report them to us in writing.

If this software or related documentation is delivered to the U.S. Government or anyone licensing it on behalf of the U.S. Government, the following notice is applicable:

U.S. GOVERNMENT RIGHTS Programs, software, databases, and related documentation and technical data delivered to U.S. Government customers are "commercial computer software" or "commercial technical data" pursuant to the applicable Federal Acquisition Regulation and agency-specific supplemental regulations. As such, the use, duplication, disclosure, modification, and adaptation shall be subject to the restrictions and license terms set forth in the applicable Government contract, and, to the extent applicable by the terms of the Government contract, the additional rights set forth in FAR 52.227-19, Commercial Computer Software License (December 2007). Oracle USA, Inc., 500 Oracle Parkway, Redwood City, CA 94065.

This software is developed for general use in a variety of information management applications. It is not developed or intended for use in any inherently dangerous applications, including applications which may create a risk of personal injury. If you use this software in dangerous applications, then you shall be responsible to take all appropriate fail-safe, backup, redundancy, and other measures to ensure the safe use of this software. Oracle Corporation and its affiliates disclaim any liability for any damages caused by use of this software in dangerous applications.

Oracle is a registered trademark of Oracle Corporation and/or its affiliates. Other names may be trademarks of their respective owners.

This software and documentation may provide access to or information on content, products, and services from third parties. Oracle Corporation and its affiliates are not responsible for and expressly disclaim all warranties of any kind with respect to third-party content, products, and services. Oracle Corporation and its affiliates will not be responsible for any loss, costs, or damages incurred due to your access to or use of third-party content, products, or services.

# Oracle Virtual Desktop Client 2.0 User Guide

#### 목차 ● [OVDC 소개](#page-2-0) [Oracle Virtual Desktop Client 정보](#page-2-1) ● [OVDC 사용](#page-3-0) [Sun Ray 서버에 연결](#page-3-1) ● [Sun Ray 세션에서 연결 끊기](#page-4-0) [명령줄에서 OVDC 실행](#page-4-1)  $\bullet$  [명령줄 예](#page-6-0)  $\bullet$  [Sun 키보드 바로 가기 사용](#page-7-0) [OVDC의 제한 사항](#page-7-1) [FAQ](#page-8-0) [내 Sun Ray 서버의 이름을 알아야 합니까?](#page-8-1) [가상 사설 통신망에서 연결할 수 있습니까?](#page-8-2) • [Sun Ray 서버에 연결할 수 없는 경우 어떻게 해야 합니까?](#page-8-3) [스마트 카드를 사용하여 로그인할 수 있습니까?](#page-8-4) [여러 모니터를 사용할 수 있습니까?](#page-9-0) [클라이언트 컴퓨터에서 오디오를 재생하고 녹음하는 방법](#page-9-1) [디스플레이 품질을 어떻게 향상할 수 있습니까?](#page-9-2) ● [내 Sun Ray 세션의 디스플레이 크기를 설정할 수 있는 방법](#page-9-3) [전체 화면 세션을 어떻게 종료합니까?](#page-9-4) [여러 프로필을 사용할 수 있습니까?](#page-10-0) [구성 설정](#page-10-1) ● [연결 탭](#page-10-2) • [네트워크 탭](#page-11-0) ● [단축 키 탭](#page-11-1) ● [로깅 탭](#page-12-0) [고급 탭](#page-12-1) [정보 탭](#page-12-2) ● [프로필 사용](#page-12-3) [프로필 정보](#page-13-0) ● [프로필 및 로그 파일](#page-13-1) [새 프로필 작성](#page-13-2) [프로필 편집](#page-14-0) [프로필 설정 무시](#page-14-1) ● [명령줄에서 새 프로필 만들기](#page-14-2) ● [OVDC 제거](#page-14-3) ● [OVDC를 제거하는 방법](#page-15-0)

## <span id="page-2-0"></span>OVDC 소개

### <span id="page-2-1"></span>Oracle Virtual Desktop Client 정보

Oracle Virtual Desktop Client(OVDC)는 일반적인 클라이언트 운영 체제에 설치되는 응용 프로그램입니다. OVDC를 사용하여 Sun Ray™ 서버에 로그인하고 Sun Ray 데스크탑 세션을 시작하거나 다시 연결합니다.

OVDC는 사용자 컴퓨터에 설치하고 실행할 수 있기 때문에 Sun Ray Desktop Unit(DTU)의 대안으로 사용할 수 있습니다. 예를 들어, 집에 있는 컴퓨터에 OVDC를 설치하고 이 OVDC를 사용하여 사무실에 있는 Sun Ray 서버에 로그인할 수 있습니다. 그런 다음 사무실의 Sun Ray DTU에서 작업하는 것처럼 프로그램과 파일에 액세스할 수 있습니다.

OVDC를 실행하고 Sun Ray 서버에 연결하는 데 사용하는 컴퓨터를 client computer라고 합니다.

Sun Ray 세션은 다음 디스플레이 모드 중 하나를 사용하여 클라이언트 컴퓨터에서 표시됩니다.

- 창 모드 세션이 화면의 창에 표시됩니다.
- 전체 화면 모드 세션이 전체 화면 영역을 채웁니다.

## <span id="page-3-0"></span>OVDC 사용

#### <span id="page-3-1"></span>Sun Ray 서버에 연결

#### 1. OVDC를 시작합니다.

- Microsoft Windows 플랫폼. Windows 시작 메뉴에서 모든 프로그램 → Oracle Virtual Desktop Client → Oracle Virtual Desktop Client 옵션을 선택합니다.
- Mac OS X 플랫폼. 응용 프로그램 폴더에서 Oracle Virtual Desktop Client 응용 프로그램 아이콘을 누릅니다. OVDC 구성 대화 상자가 표시됩니다.

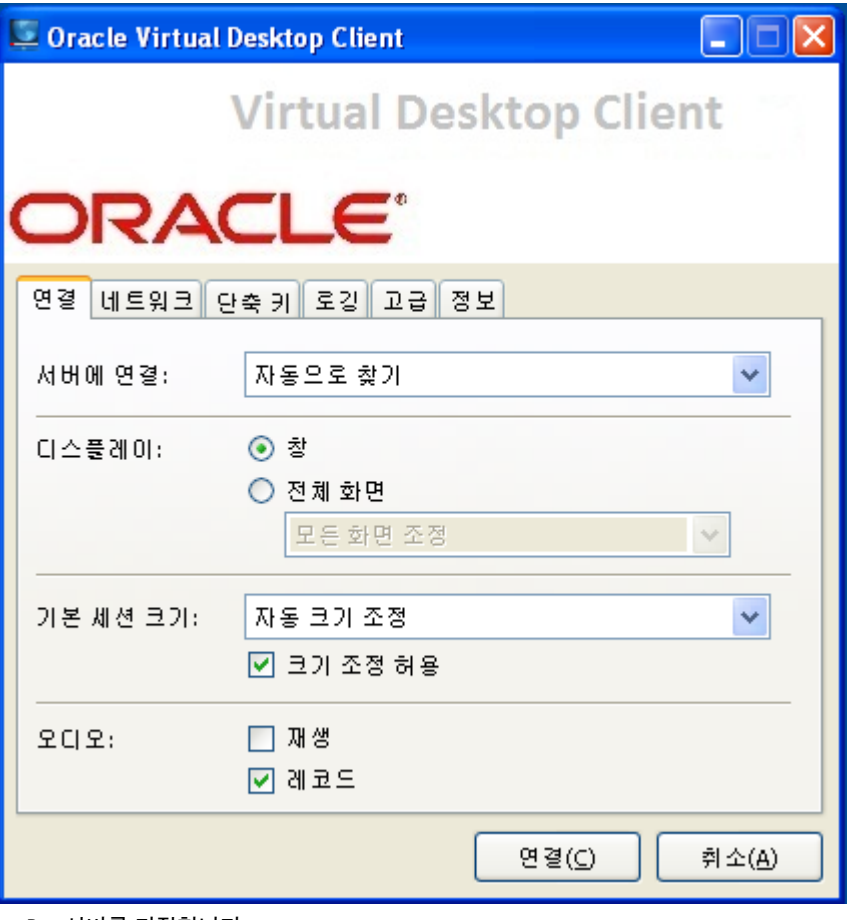

- 2. 연결할 Sun Ray 서버를 지정합니다.
	- 서버에 연결 설정에서 다음 중 하나를 수행합니다.
		- 자동으로 찾기 옵션을 선택합니다. OVDC가 자동으로 네트워크의 Sun Ray 서버를 찾게 하려면 이 옵션을 선택합니다.
		- Sun Ray 서버 이름을 입력합니다. Sun Ray 서버 이름을 아는 경우 텍스트 필드에 이름을 입력합니다.
		- 연결 탭의 다른 설정에 대한 기본값을 사용합니다.
- 3. Sun Ray 서버에 연결합니다.
- 연결 버튼을 누릅니다.
- OVDC가 Sun Ray 서버에 연결되고 Sun Ray 로그인 화면을 표시합니다.
- 4. Sun Ray 서버에 로그인합니다.

아래의 방법 중 하나를 수행합니다.

- a. Sun Ray 사용자 계정에 대한 사용자 이름 및 비밀번호를 입력합니다.
- b. 클라이언트 컴퓨터에 연결된 스마트 카드 판독기에 스마트 카드를 삽입합니다.

Sun Ray 세션이 컴퓨터 화면의 창에 표시됩니다.

#### <span id="page-4-0"></span>Sun Ray 세션에서 연결 끊기

1. Sun Ray 세션을 닫습니다.

2. OVDC를 닫습니다. 예를 들어, 데스크탑 세션의 경우 Sun Ray 실행 메뉴에서 로그아웃을 누르거나 스마트 카드를 제거합니다.

왼쪽 Shift-왼쪽 Ctrl-왼쪽 Alt 키를 눌러 연결 끊기 대화 상자를 표시합니다.

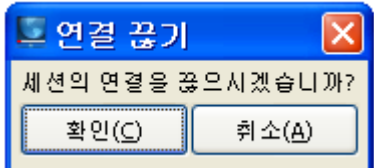

연결 끊기 대화 상자에서 확인 버튼을 눌러 Sun Ray 세션에서 연결을 끊고 OVDC를 닫습니다.

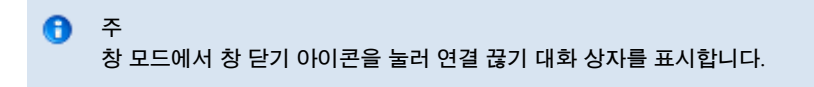

### <span id="page-4-1"></span>명령줄에서 OVDC 실행

명령줄에서 OVDC를 구성하고 실행하려면 다음 방법 중 하나로 vdc 명령을 사용합니다.

```
vdc
vdc [ options... ] [ servername | --autoconnect ]
```
여기서 servername}} Sun Ray . {{–-autoconnect 옵션은 네트워크에서 Sun Ray 서버를 자동으로 찾습니다.

vdc 명령이 명령줄 인수 없이 사용되는 경우 OVDC 구성 대화 상자가 표시됩니다.

servername}} {{-–autoconnect 옵션이 사용되는 경우 OVDC 구성 대화 상자가 표시되지 않습니다.

#### 다음 표에서는 vdc 명령에 사용 가능한 옵션을 보여줍니다.

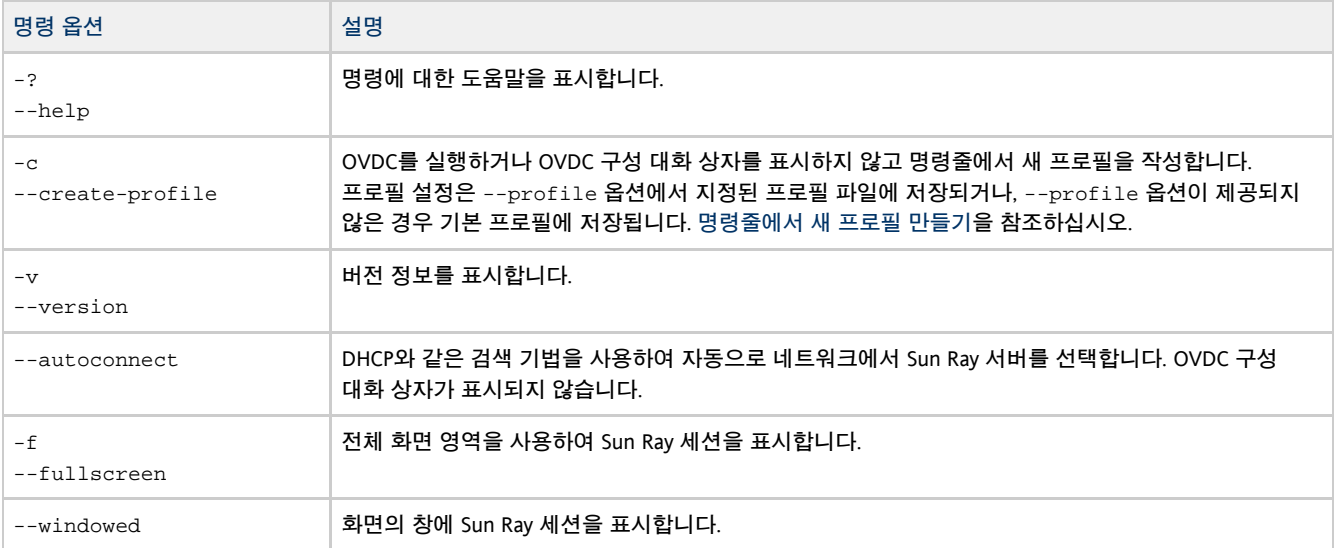

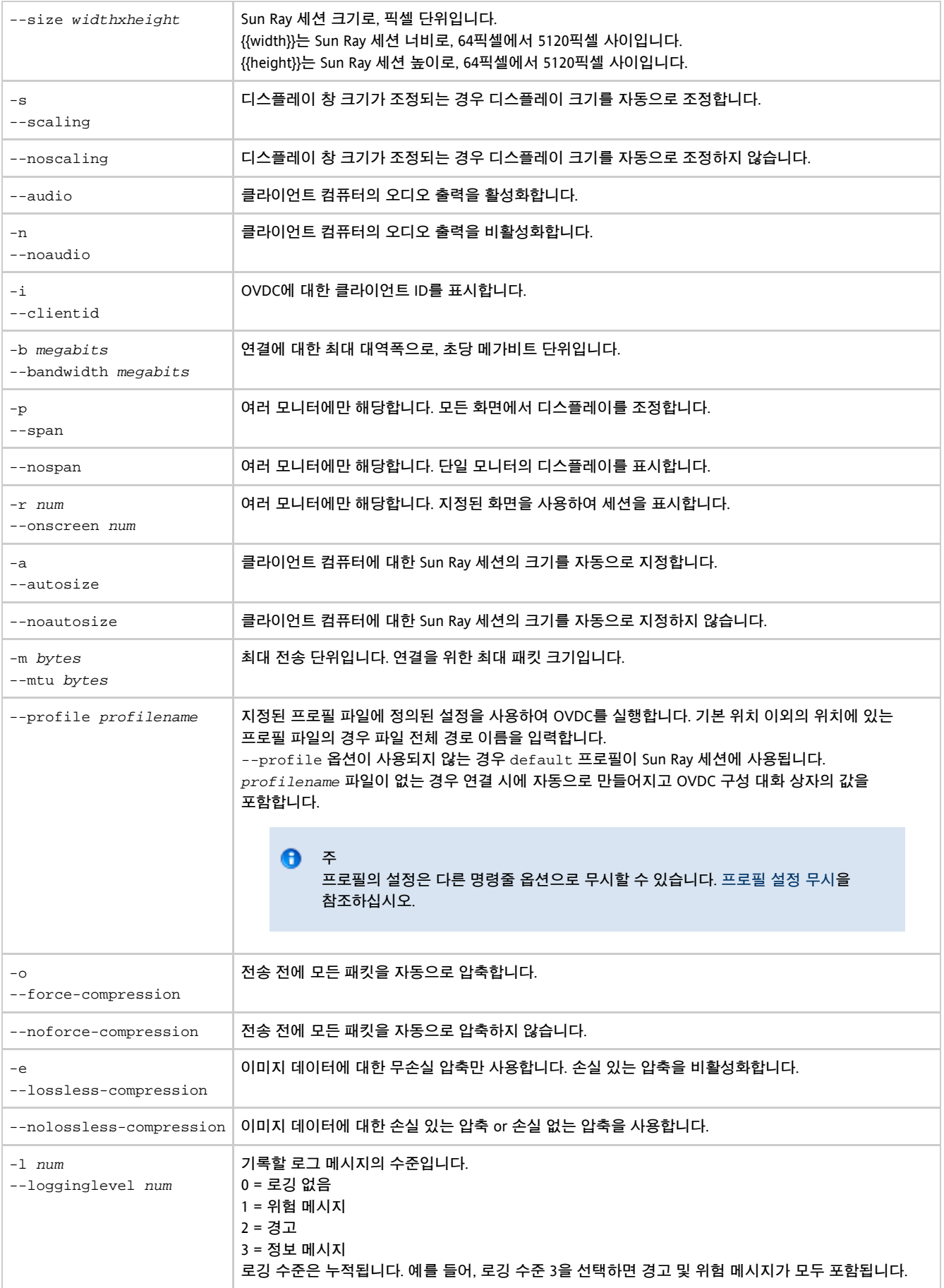

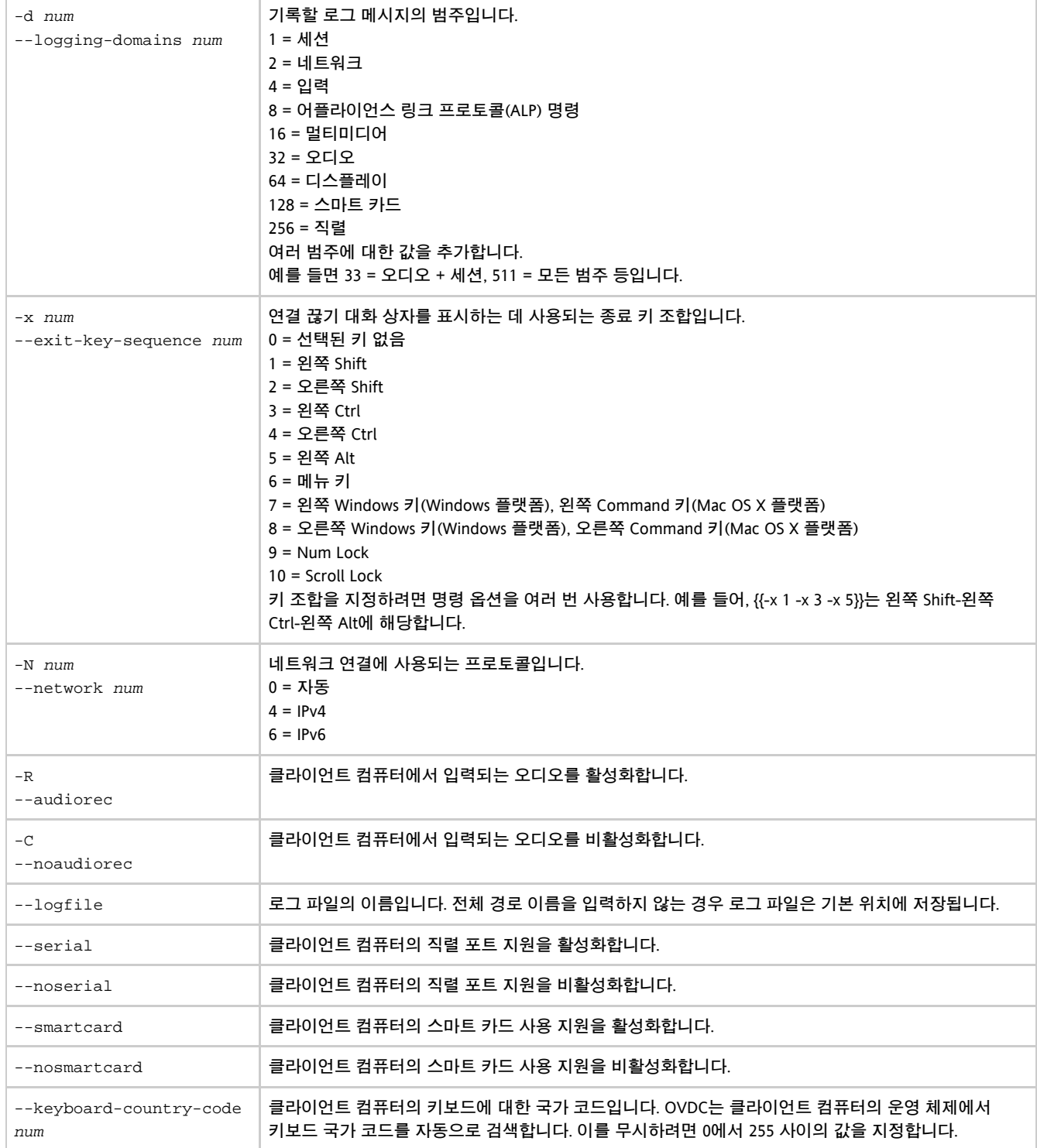

#### <span id="page-6-0"></span>명령줄 예

다음 예는 명령줄에서 OVDC를 구성하고 실행할 수 있는 방법을 보여줍니다.

OVDC를 시작하고 OVDC 구성 대화 상자를 표시하려는 경우:

vdc

OVDC 구성 대화 상자를 표시하지 않고 자동으로 네트워크의 Sun Ray 서버에 연결하려는 경우:

--------------------------vdc --autoconnect 

Sun Ray 서버 {{sr-1.example.com}}에서 전체 화면 세션을 표시하려는 경우:

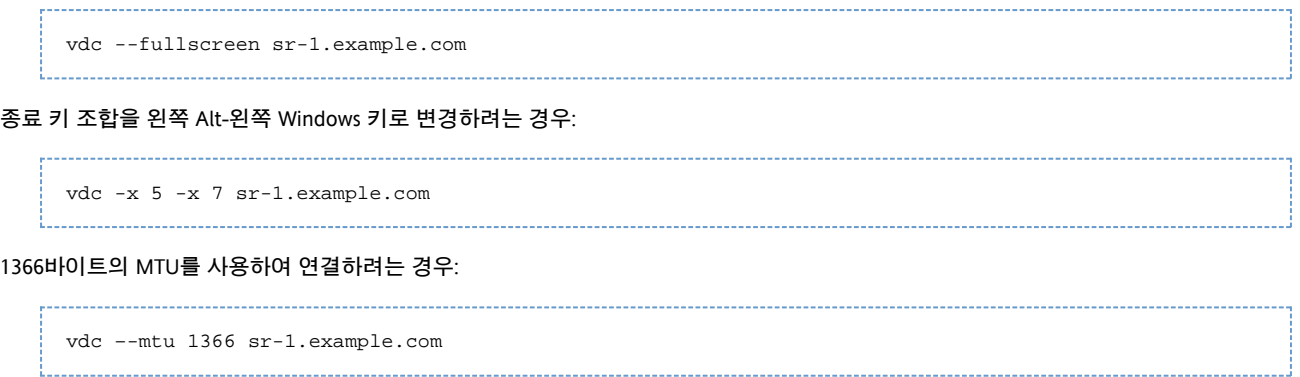

fullscreenmode 프로필에 정의된 설정을 사용하여 OVDC를 실행하려는 경우:

```
vdc –-profile fullscreenmode sr-1.example.com
```
## <span id="page-7-0"></span>Sun 키보드 바로 가기 사용

다음 표에서는 Sun 키보드와의 호환성을 제공하도록 구현된 키보드 바로 가기를 보여줍니다. 오디오 옵션은 전체 화면 모드를 사용하는 경우에만 사용할 수 있습니다.

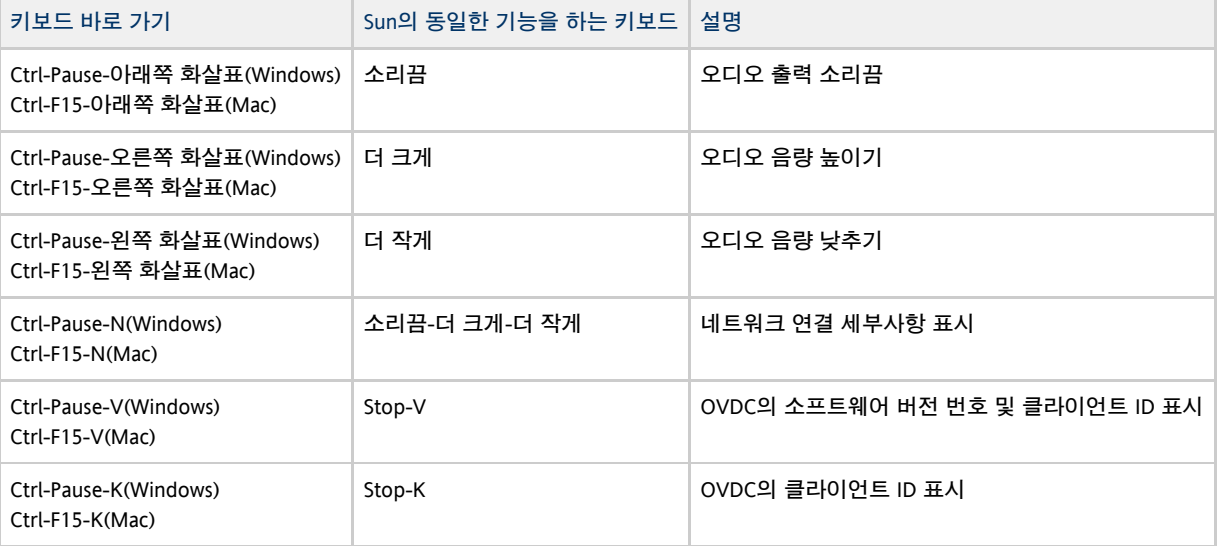

#### $\theta$  주

이 표의 키보드 바로 가기는 Ctrl-Pause 또는 Ctrl-F15 키 입력 조합을 사용하여 Break 키를 구현합니다. 컴퓨터 키보드에 따라 Break 키를 구현하는 데 필요한 키 입력이 다를 수 있습니다. 자세한 내용은 컴퓨터 설명서를 참조하십시오.

#### <span id="page-7-1"></span>OVDC의 제한 사항

현재 릴리스에서 다음 기능은 OVDC에서 지원되지 않습니다.

- 범용 직렬 버스(USB) 리디렉션(스마트 카드 판독기 및 직렬 장치 제외)
- 병렬 포트 장치
- OVDC를 실행하는 로컬 운영 체제와 Sun Ray 세션 간의 복사 및 붙여넣기

직렬 포트 리디렉션은 Microsoft Windows 플랫폼에서만 지원됩니다.

## <span id="page-8-0"></span>FAQ

## <span id="page-8-1"></span>내 Sun Ray 서버의 이름을 알아야 합니까?

연결 탭의 자동으로 찾기 옵션을 사용하여 네트워크에서 Sun Ray 서버를 자동으로 찾는 경우 Sun Ray 서버의 이름을 알 필요가 없습니다. 하지만 특정 Sun Ray 서버에 연결하려면 서버에 연결 필드에 Sun Ray 서버 이름을 입력해야 합니다. 네트워크가 구성된 방법에 따라 다음 이름 중 하나 이상을 사용할 수 있습니다.

- 네트워크에 있는 서버의 전체 이름으로, 도메인 이름 시스템(DNS) 이름이라고도 합니다. 예: sr-1.example.com
- 서버의 호스트 이름입니다. 예: sr-1
- 서버의 인터넷 프로토콜(IP) 주소입니다. 예: 123.456.789.12

Sun Ray 서버 이름을 알아야 하는 경우 관리자에게 문의하십시오.

## <span id="page-8-2"></span>가상 사설 통신망에서 연결할 수 있습니까?

Desktop Access Client를 사용하여 가상 사설 통신망(VPN)에서 Sun Ray 서버에 연결할 수 있습니다. VPN은 재택근무를 하는 직원처럼 네트워크 외부에서 작업하는 사용자에게 회사 네트워크에 대한 보안 액세스를 제공하는 데 일반적으로 사용됩니다. VPN에서 연결하기 위한 컴퓨터 구성에 도움이 필요한 경우 관리자에게 문의하십시오.

VPN에서 OVDC를 사용하려면 네트워크 탭의 최대 전송 단위(MTU) 설정을 기본 설정인 1500바이트에서 낮추어야 할 수 있습니다. 회사 VPN의 필수 설정에 대한 자세한 내용은 관리자에게 문의하십시오.

### <span id="page-8-3"></span>Sun Ray 서버에 연결할 수 없는 경우 어떻게 해야 합니까?

Sun Ray Server Software(SRSS)는 화면 디스플레이(OSD)를 사용하여 연결 상태를 표시합니다. OSD를 사용하여 연결 문제를 진단할 수 있습니다.

예를 들어, 다음 OSD 아이콘은 OVDC를 사용하는 액세스에 대해 SRSS가 활성화되지 않았음을 나타냅니다.

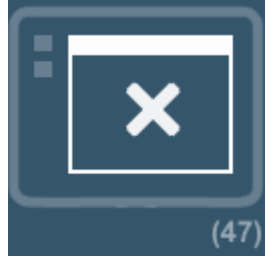

Sun Ray 서버에 연결할 수 없고 이 아이콘이 표시되지 않는 경우 관리자에게 문의하십시오.

방화벽 구성으로 인해 Sun Ray 서버에 연결하지 못할 수 있습니다. 컴퓨터의 방화벽 설정이 OVDC를 사용하여 인터넷에 액세스할 수 있게 허용하는지 확인합니다.

## <span id="page-8-4"></span>스마트 카드를 사용하여 로그인할 수 있습니까?

클라이언트 컴퓨터에 연결된 스마트 카드 판독기에 스마트 카드를 삽입하면 OVDC에서 Sun Ray 서버에 로그인할 수 있습니다.

한 대의 클라이언트 컴퓨터에서 Sun Ray 세션을 시작하고 다른 클라이언트 컴퓨터에서 세션을 다시 시작할 수 있는 모바일 세션이 지원됩니다. 이 기능을 hotdesking이라고 합니다.

OVDC를 활성화하여 스마트 카드를 사용하려면 OVDC 구성 대화 상자의 고급 탭에서 스마트 카드 확인란을 선택합니다.

A 주 관리자가 Sun Ray 세션에 대한 스마트 카드를 사용하는 핫데스킹을 활성화해야 할 수 있습니다.

## <span id="page-9-0"></span>여러 모니터를 사용할 수 있습니까?

다음과 같은 방법으로 여러 모니터에서 OVDC를 사용할 수 있습니다.

모든 모니터에서 디스플레이를 조정합니다. 모든 모니터의 디스플레이가 결합되어 하나의 대형 "가상 디스플레이"를 구성합니다. 그런 다음 가상 디스플레이 전체를 사용하여 Sun Ray 세션이 표시됩니다. 이 모드를 활성화하려면 연결 탭의 전체 화면 설정에 대한 모든 화면 조정 옵션을 선택합니다.

```
A
   주
```
디스플레이 조정 모드 사용 시 최상의 결과를 얻으려면 모든 모니터의 디스플레이 해상도를 동일하게 설정합니다.

단일 모니터에서 Sun Ray 세션을 표시합니다. 모니터 중 하나를 사용하여 Sun Ray 세션을 표시하고, 나머지 모니터는 다른 응용 프로그램을 실행할 수 있게 비워둡니다. 이 모드를 활성화하려면 연결 탭의 전체 화면 목록에서 Sun Ray 세션에 사용할 화면을 선택합니다.

#### <span id="page-9-1"></span>클라이언트 컴퓨터에서 오디오를 재생하고 녹음하는 방법

사용자 컴퓨터의 Sun Ray 세션에서 오디오를 재생하려면 연결 탭에서 재생 확인란을 선택합니다. 예를 들어, Podcast를 재생하면 사운드가 사용자 컴퓨터의 스피커를 통해 출력됩니다.

Sun Ray 세션에서 사용자 컴퓨터의 오디오 출력을 녹음하려면 연결 탭의 레코드 확인란을 선택합니다. 예를 들어, 클라이언트 컴퓨터에 마이크를 연결하고 Sun Ray 서버의 소프트웨어를 사용하여 사운드를 녹음할 수 있습니다.

A 주 관리자가 Sun Ray 세션에 대해 이 기능을 활성화해야 할 수 있습니다.

### <span id="page-9-2"></span>디스플레이 품질을 어떻게 향상할 수 있습니까?

기본적으로 Sun Ray 서버는 필요한 경우 이미지 데이터를 압축하여 네트워크 상태의 변화에 따라 자동으로 보정합니다. 이로 인해 디스플레이 품질 손실이 발생할 수도 있습니다.

네트워크 상태에 관계없이 가능한 최상의 디스플레이 품질을 원하는 경우 네트워크 탭에서 무손실 압축 설정을 선택합니다.

#### <span id="page-9-3"></span>내 Sun Ray 세션의 디스플레이 크기를 설정할 수 있는 방법

연결 탭의 설정을 사용하여 Sun Ray 세션의 디스플레이 크기를 설정합니다.

자동 크기 조정 옵션은 Sun Ray 세션 크기를 자동으로 조정하여 클라이언트 컴퓨터 화면에 맞게 표시합니다. 전체 화면을 선택하면 디스플레이가 화면 전체를 차지합니다. 창을 선택하면 Sun Ray 세션이 화면의 창에 표시됩니다. 이 창은 크기를 조정할 수 있습니다.

또는 미리 정의된 디스플레이 크기 중 하나를 선택하거나 필요한 디스플레이 크기를 입력하여 Sun Ray 세션 디스플레이 크기를 정의할 수 있습니다.

변경 사항은 새 Sun Ray 세션에만 적용됩니다.

A

주 Sun Ray 서버에 대한 정책으로 인해 요청한 디스플레이 크기와 세션의 실제 디스플레이 크기가 다를 수 있습니다.

#### <span id="page-9-4"></span>전체 화면 세션을 어떻게 종료합니까?

전체 화면 세션에는 창을 최소화하고 닫기 위한 아이콘이 포함되어 있지 않습니다.

그러면 연결 끊기 대화 상자가 표시되어 Sun Ray 세션 연결을 끊고 OVDC를 닫을 수 있습니다.

주  $\bullet$ 단축 키 탭의 설정을 사용하여 이 키보드 바로 가기를 변경할 수 있습니다.

## <span id="page-10-0"></span>여러 프로필을 사용할 수 있습니까?

예. 예를 들어, 연결할 Sun Ray 서버에 따라 다른 설정을 사용하려는 경우가 있습니다.

[새 프로필 작성의](http://wikis.sun.com/pages/viewpage.action?pageId=211390925) 설명대로 각 Sun Ray 세션에 필요한 설정을 프로필에 저장합니다. 그러면 명령줄에서 Desktop Access Client를 시작할 때 필요한 프로필을 지정할 수 있습니다. 예를 들면 다음과 같습니다.

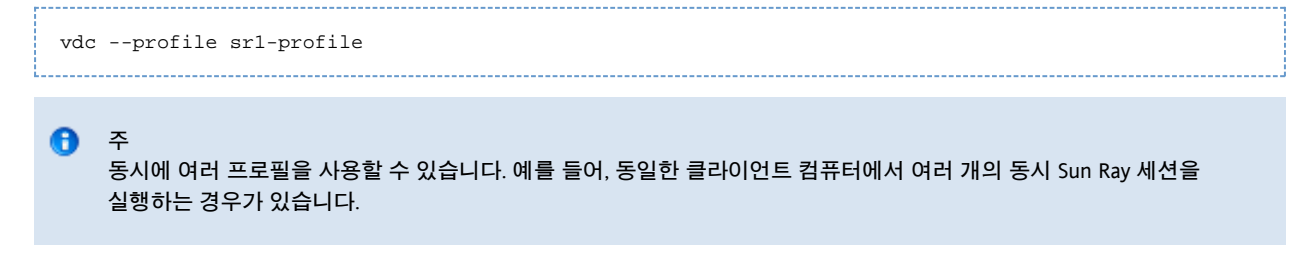

OVDC에서 프로필 작성 및 사용에 대한 자세한 내용은 프로필 절을 참조하십시오.

## <span id="page-10-1"></span>구성 설정

## <span id="page-10-2"></span>연결 탭

연결 탭을 사용하여 연결할 Sun Ray 서버를 지정하고 연결용 디스플레이 창 설정 및 오디오 서비스를 구성할 수 있습니다.

다음 표에서는 이 탭에서 사용 가능한 설정을 보여줍니다.

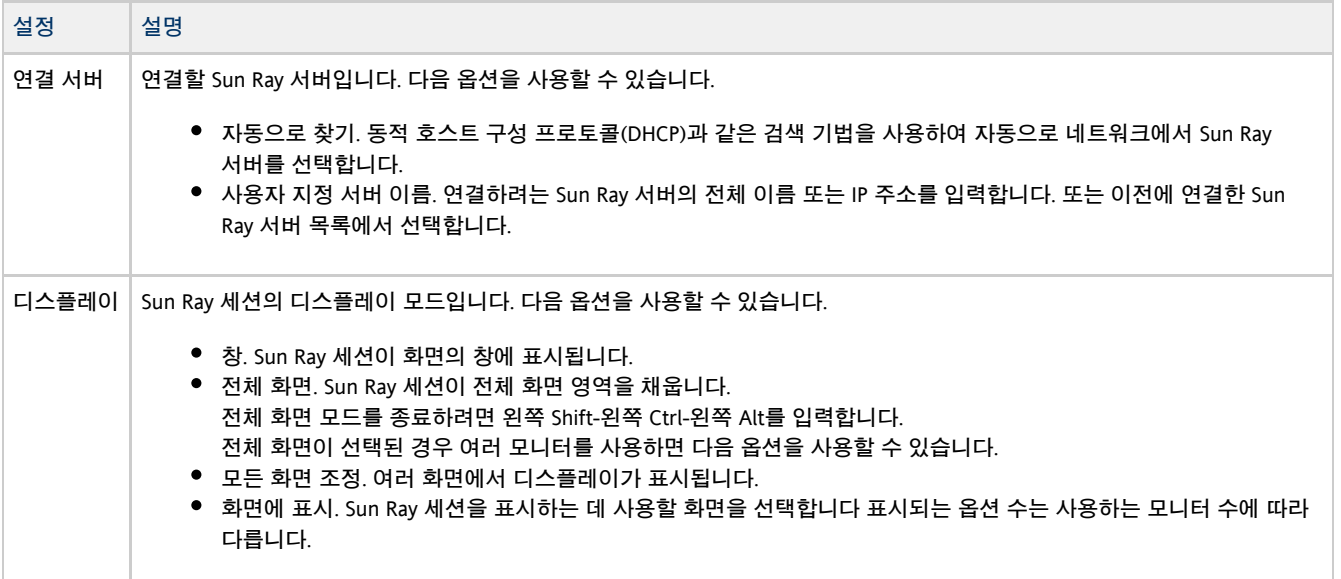

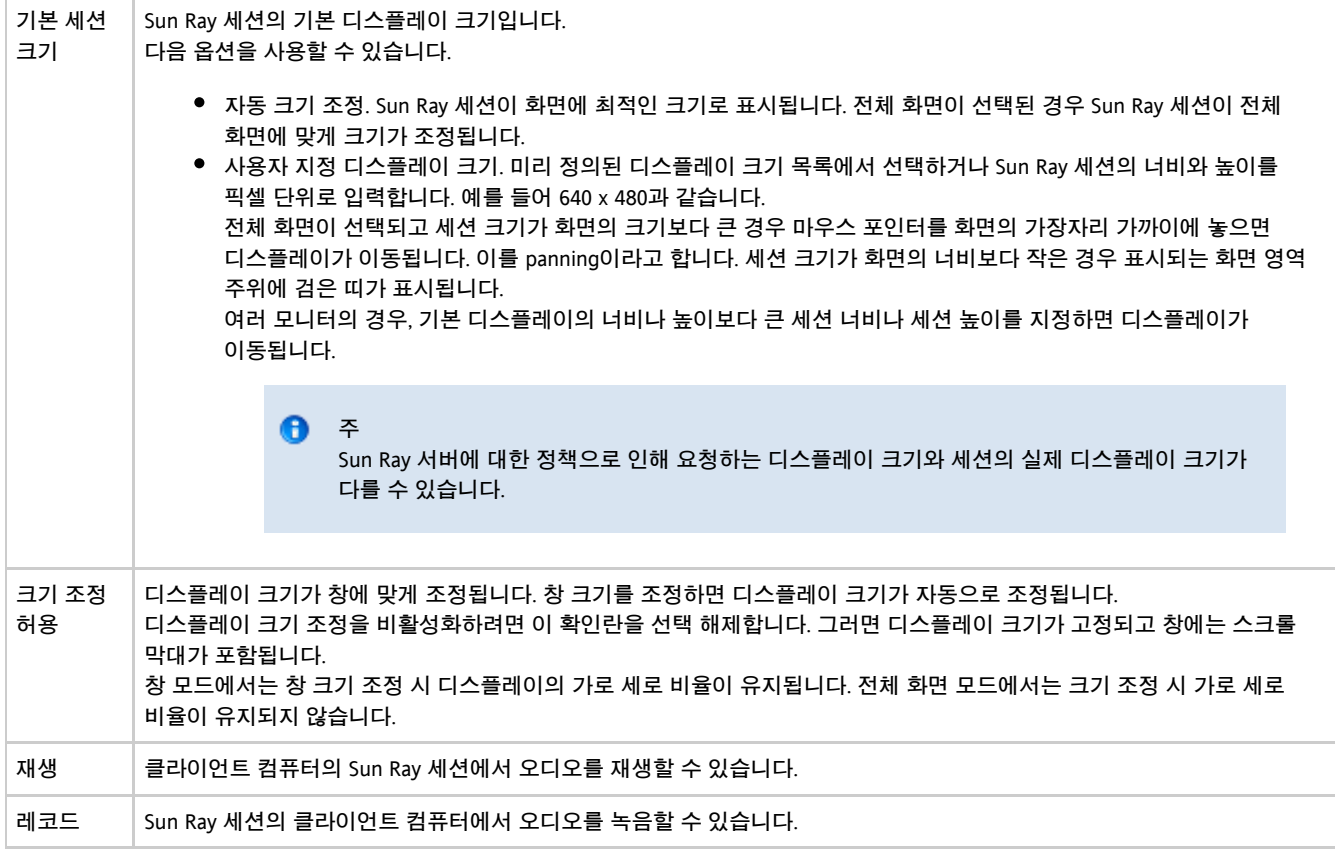

## <span id="page-11-0"></span>네트워크 탭

네트워크 탭을 사용하여 네트워크 연결 및 데이터 압축 설정을 구성합니다.

다음 표에서는 이 탭에서 사용 가능한 설정을 보여줍니다.

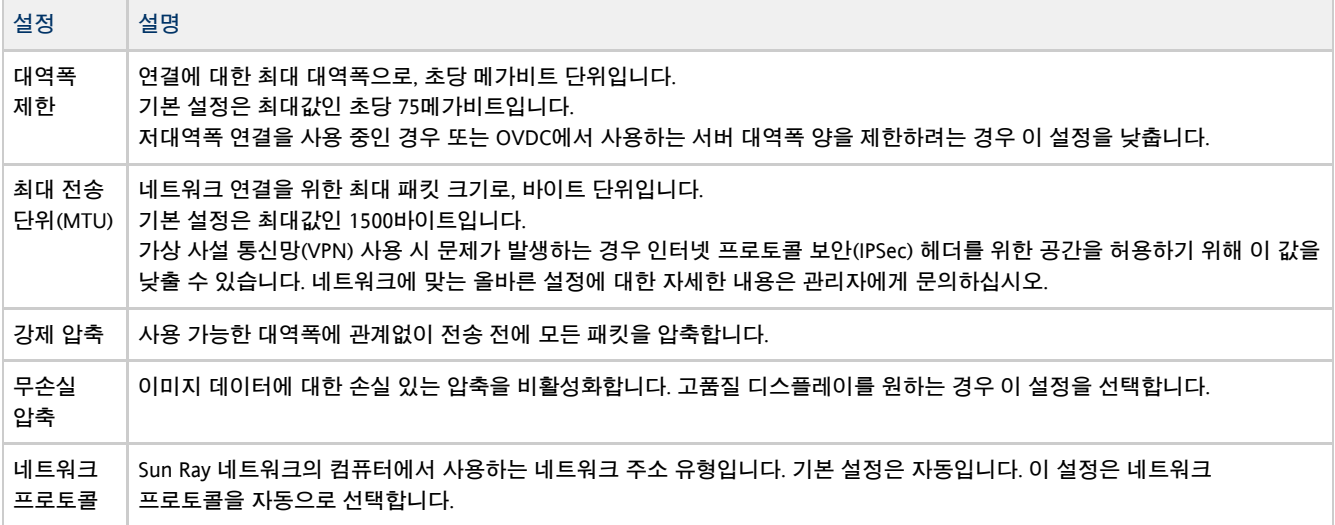

## <span id="page-11-1"></span>단축 키 탭

단축 키 탭을 사용하여 OVDC를 종료하는 데 사용되는 키보드 바로 가기를 구성합니다. 이를 exit key combination이라고 합니다.

다음 표에서는 이 탭에서 사용 가능한 설정을 보여줍니다.

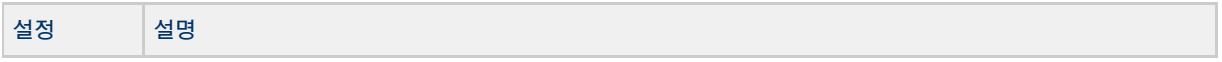

종료 키 조합 OVDC를 종료하는 데 사용되는 키보드 바로 가기를 정의합니다. 기본 설정은 왼쪽 Shift-왼쪽 Ctrl-왼쪽 Alt입니다.

#### θ

주

사용 가능한 종료 키 조합 중 일부는 컴퓨터에서 작동하지 않을 수 있습니다. 구성된 종료 키 조합이 작동하지 않는 경우 대체 키 조합을 사용하십시오.

## <span id="page-12-0"></span>로깅 탭

로깅 탭을 사용하여 기록할 로그 메시지 유형 및 로깅 수준을 구성합니다.

다음 표에서는 이 탭에서 사용 가능한 설정을 보여줍니다.

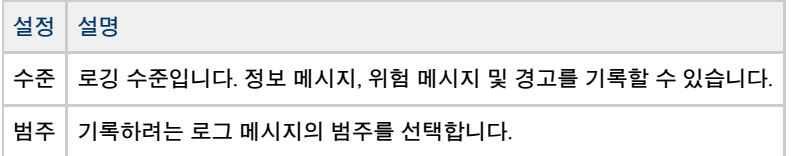

기본적으로 로그 메시지는 클라이언트 컴퓨터의 .1og 텍스트 파일에 작성되며, 사용된 프로필의 이름을 따서 파일 이름이 지정됩니다. 예를 들어, default 프로필에 대한 로그 파일의 이름은 {{default.log}}입니다. 로그 파일의 기본 위치는 다음과 같이 설치 플랫폼에 따라 다릅니다.

- Microsoft Windows XP 플랫폼 C:\Documents and Settings\username\Application Data\OVDC\profilename.log
- Microsoft Windows Vista 및 Microsoft Windows 7 플랫폼 C:\Users\username\AppData\Roaming\OVDC\profilename.log
- Mac OS X 플랫폼 \$HOME/.OVDC/profilename.log

--logfile 명령 옵션을 사용하여 로그 파일의 이름 및 위치를 변경할 수 있습니다.

## <span id="page-12-1"></span>고급 탭

고급 탭을 사용하여 OVDC에 대한 고급 설정을 구성합니다.

다음 표에서는 이 탭에서 사용 가능한 설정을 보여줍니다.

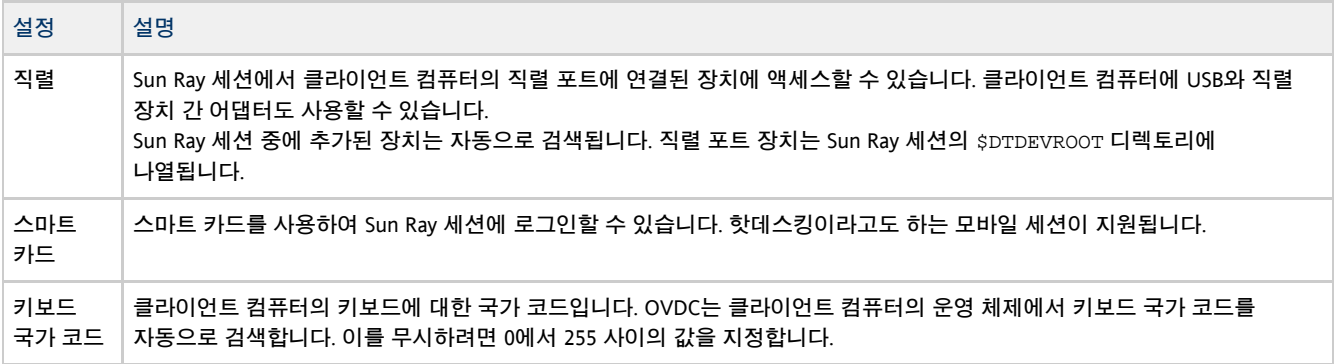

#### <span id="page-12-2"></span>정보 탭

정보 탭은 OVDC의 버전 정보 및 클라이언트 컴퓨터의 시스템 자원을 표시합니다.

## <span id="page-12-3"></span>프로필 사용

#### <span id="page-13-0"></span>프로필 정보

프로필은 클라이언트 컴퓨터에 있는 텍스트 파일로, OVDC에 대한 구성 설정이 들어 있습니다.

OVDC를 처음 실행하면 default(이)라는 기본 프로필이 작성됩니다. 구성 대화 상자 탭을 사용하여 OVDC를 구성하고 실행하면 이 프로필이 자동으로 사용됩니다.

명령줄에서 OVDC를 실행하면 세션에 사용할 다른 프로필을 지정할 수 있습니다. 예를 들면 다음과 같습니다.

vdc –-profile myprofile sr-1.example.com

다음과 같이 프로필에 대한 전체 경로 이름을 지정할 수 있습니다.

vdc –-profile C:\profiles\myprofile sr-1.example.com 

프로필 파일 경로에 공백이 포함되어 있는 경우 곧은 따옴표(")로 경로를 묶습니다.

프로필의 전체 경로 이름을 지정하지 않는 경우 다음 기본 위치 중 하나로 가정합니다.

- Microsoft Windows XP 플랫폼 C:\Documents and Settings\username\Application Data\OVDC
- Microsoft Windows Vista 및 Microsoft Windows 7 플랫폼 C:\Users\username\AppData\Roaming\OVDC
- Mac OS X 플랫폼 \$HOME / .OVDC

명령줄에서 OVDC를 실행할 때 프로필 이름을 지정하지 않으면 default 프로필이 사용됩니다.

⊕ 주 동시에 여러 프로필을 사용할 수 있습니다. 예를 들어, 동일한 클라이언트 컴퓨터에서 여러 개의 동시 Sun Ray 세션을 실행하는 경우가 있습니다.

#### <span id="page-13-1"></span>프로필 및 로그 파일

기본적으로 각 프로필에는 프로필의 이름과 같은 해당 로그 파일이 있습니다. 로그 파일은 프로필과 동일한 디렉토리에 저장됩니다. --logfile 명령 옵션을 사용하여 로그 파일의 이름 및 위치를 변경할 수 있습니다. 자세한 내용은 [로그 파일 위치 변경을](http://wikis.sun.com/pages/viewpage.action?pageId=211390973) 참조하십시오.

#### <span id="page-13-2"></span>새 프로필 작성

1. 명령줄에서 OVDC를 시작하여 새 프로필 이름을 지정합니다. 예를 들어, 기본 위치에서 myprofile(이)라는 새 프로필을 작성하려면 다음 명령을 실행합니다.

------------------------vdc –-profile myprofile

팁

A

다른 위치에 프로필을 만들려면 전체 경로 이름을 --profile 옵션과 함께 사용합니다.

OVDC 구성 대화 상자가 표시되고 기본 설정이 나타납니다.

2. 새 프로필에 대한 설정을 구성합니다. 3. 연결 버튼을 누릅니다. OVDC 구성 대화 상자의 탭을 사용하여 설정을 변경합니다.

OVDC 구성 설정은 새 프로필 파일에 자동으로 저장됩니다. 이 예에서 새 프로필 파일은 {{myprofile}}입니다. 해당 로그 파일인 {{myprofile.log}}도 동일한 디렉토리에 만들어집니다. 다음에 OVDC를 시작할 때 새 프로필을 사용하려면 다음 명령을 사용하십시오.

vdc –-profile myprofile --autoconnect

### <span id="page-14-0"></span>프로필 편집

OVDC에 대한 설정을 변경하면 프로필 파일이 자동으로 업데이트됩니다. 프로필을 편집해야 하는 경우 프로필 파일을 직접 편집하지 말고 다음 절차를 사용하십시오.

1. 명령줄에서 OVDC를 시작하여 프로필 이름을 지정합니다. 예를 들어, 기본 위치에 있는 {{fullscreenmode}}라는 프로필을 편집하려면 다음 명령을 실행합니다.

vdc –-profile fullscreenmode

OVDC 구성 대화 상자가 표시되고 fullscreenmode 프로필에 정의된 설정을 보여줍니다.

- 2. 프로필에 대한 구성 설정을 변경합니다. 3. 연결 버튼을 누릅니다. OVDC 구성 대화 상자의 탭을 사용하여 설정을 변경합니다.
	- OVDC 구성 설정이 프로필 파일에 자동으로 저장됩니다.

#### <span id="page-14-1"></span>프로필 설정 무시

명령줄에서 OVDC를 시작할 때 프로필에서 하나 이상의 설정을 무시할 수 있습니다. 무시한 설정은 현재 세션에만 유효하며 프로필에서 영구적으로 변경되지는 않습니다.

프로필 설정을 무시하려면, 무시할 설정에 대한 명령 옵션을 지정합니다.

예를 들어, myprofile(이)라는 기본 위치에서 프로필의 오디오 설정을 무시하려면 다음 명령을 수행합니다.

vdc --profile myprofile --noaudio sr-1.example.com

예를 들어, default 프로필의 로깅 수준 및 화면 조정 설정을 무시하려면 다음 명령을 실행합니다.

vdc --logging-level 0 --nospan --autoconnect

#### <span id="page-14-2"></span>명령줄에서 새 프로필 만들기

--create-profile 명령 옵션을 사용하여 명령줄에서 새 프로필을 만들 수 있습니다. 이 옵션을 사용하면 OVDC가 실행되지 않고 OVDC 구성 대화 상자가 표시되지 않습니다.

--create-profile 사용 시 만든 모든 구성 설정은 프로필에 저장됩니다. 저장된 구성 설정이 없는 경우 기본 설정이 사용됩니다. 연결할 Sun Ray 서버를 지정하면 서버 이름이 프로필에 저장됩니다.

프로필 파일 이름이 이미 존재하는 경우 --create-profile 옵션을 사용하면 해당 이름을 덮어씁니다.

예를 들어, Sun Ray 서버 sr-1.example.com}} {{myprofile(이)라는 기본 위치에 새 프로필을 만들려면 다음 명령을 실행합니다.

vdc --profile myprofile --create-profile sr-1.example.com 

⊕ 팁 다른 위치에 프로필을 만들려면 전체 경로 이름을 --profile 옵션과 함께 사용합니다.

<span id="page-14-3"></span>OVDC 제거

### <span id="page-15-0"></span>OVDC를 제거하는 방법

A

주 OVDC를 제거하려면 클라이언트 컴퓨터에 대한 관리자 권한이 있어야 합니다.

- 1. OVDC 프로그램을 제거합니다.
	- Microsoft Windows 플랫폼. Windows 시작 메뉴에서 모든 프로그램 → Oracle Virtual Desktop Client → 제거 옵션을 선택하고 화면의 지침을 따릅니다.
	- OVDC 프로그램 파일 및 메뉴 항목이 클라이언트 컴퓨터에서 제거됩니다.
	- Mac OS X 플랫폼. 응용 프로그램 폴더를 열고 Oracle Virtual Desktop Client 아이콘을 휴지통으로 끕니다. OVDC 프로그램 파일이 클라이언트 컴퓨터에서 제거됩니다.

Copyright © 2011 Oracle and/or its affiliates. All rights reserved.

본 소프트웨어와 관련 문서는 사용 제한 및 기밀 유지 규정을 포함하는 라이센스 계약서에 의거해 제공되며, 지적 재산법에 의해 보호됩니다. 라이센스 계약서 상에 명시적으로 허용되어 있는 경우나 법규에 의해 허용된 경우를 제외하고, 어떠한 부분도 복사, 재생, 번역, 방송, 수정, 라이센스, 전송, 배포, 진열, 실행, 발행, 또는 전시될 수 없습니다. 본 소프트웨어를 리버스 엔지니어링, 디스어셈블리 또는 디컴파일하는 것은 상호 운용에 대한 법규에 의해 명시된 경우를 제외하고는 금지되어 있습니다.

이 안의 내용은 사전 공지 없이 변경될 수 있으며 오류가 존재하지 않음을 보증하지 않습니다. 오류를 발견하면 서면으로 통지해 주시기 바랍니다.

만일 본 소프트웨어나 관련 문서를 미국 정부나 또는 미국 정부를 대신하여 라이센스한 개인이나 법인에게 배송하는 경우, 다음 공지 사항이 적용됩니다.

U.S. GOVERNMENT RIGHTS Programs, software, databases, and related documentation and technical data delivered to U.S. Government customers are "commercial computer software" or "commercial technical data" pursuant to the applicable Federal Acquisition Regulation and agency-specific supplemental regulations. As such, the use, duplication, disclosure, modification, and adaptation shall be subject to the restrictions and license terms set forth in the applicable Government contract, and, to the extent applicable by the terms of the Government contract, the additional rights set forth in FAR 52.227-19, Commercial Computer Software License (December 2007). Oracle America, Inc., 500 Oracle Parkway, Redwood City, CA 94065.

본 소프트웨어 혹은 하드웨어는 다양한 정보 관리 애플리케이션의 일반적인 사용을 목적으로 개발되었습니다. 본 소프트웨어 혹은 하드웨어는 개인적인 상해를 초래할 수 있는 애플리케이션을 포함한 본질적으로 위험한 애플리케이션에서 사용할 목적으로 개발되거나 그 용도로 사용될 수 없습니다. 만일 본 소프트웨어 혹은 하드웨어를 위험한 애플리케이션에서 사용할 경우, 라이센스 사용자는 해당 애플리케이션의 안전한 사용을 위해 모든 적절한 비상-안전, 백업, 대비 및 기타 조치를 반드시 취해야 합니다. Oracle Corporation과 그 자회사는 본 소프트웨어 또는 하드웨어를 위험한 애플리케이션에서의 사용으로 인해 발생하는 어떠한 손해에 대해서도 책임지지 않습니다. Oracle 및 Java는 Oracle Corporation 또는 그 자회사의 등록 상표입니다. 기타의 명칭들은 각 해당 명칭을 소유한 회사의 상표일 수 있습니다. AMD, Opteron, AMD 로고, 및AMD Opteron 로고는 Advanced Micro Devices의 상표 내지는 등록 상표입니다. Intel 및 Intel Xeon Intel Corporation의 등록 상표입니다. 모든 SPARC 상표는 라이센스 하에 사용되며 SPARC International, Inc.의 상표 또는 등록 상표입니다. UNIX는 X/Open Company, Ltd.를 통해 라이센스 허가를 받은 등록 상표입니다.

본 소프트웨어 혹은 하드웨어와 관련문서(설명서)는 제 3자로부터 제공되는 컨텐츠, 제품 및 서비스에 접속할 수 있거나 정보를 제공합니다. Oracle Corporation과 그 자회사는 제 3자의 컨텐츠, 제품 및 서비스와 관련하여 어떠한 책임도 지지 않으며 명시적으로 모든 보증에 대해서도 책임을 지지 않습니다. Oracle Corporation과 그 자회사는 제 3자의 컨텐츠, 제품 및 서비스에 접속하거나 사용으로 인해 초래되는 어떠한 손실, 비용 또는 손해에 대해 어떠한 책임도 지지 않습니다.

Copyright © 2011, Oracle et/ou ses affiliés. Tous droits réservés.

Ce logiciel et la documentation qui l'accompagne sont protégés par les lois sur la propriété intellectuelle. Ils sont concédés sous licence et soumis à des restrictions d'utilisation et de divulgation. Sauf disposition de votre contrat de licence ou de la loi, vous ne pouvez pas copier, reproduire, traduire, diffuser, modifier, breveter, transmettre, distribuer, exposer, exécuter, publier ou afficher le logiciel, même partiellement, sous quelque forme et par quelque procédé que ce soit. Par ailleurs, il est interdit de procéder à toute ingénierie inverse du logiciel, de le désassembler ou de le décompiler, excepté à des fins d'interopérabilité avec des logiciels tiers ou tel que prescrit par la loi. Les informations fournies dans ce document sont susceptibles de modification sans préavis. Par ailleurs, Oracle Corporation ne garantit pas qu'elles soient exemptes d'erreurs et vous invite, le cas échéant, à lui en faire part par écrit.

Si ce logiciel, ou la documentation qui l'accompagne, est concédé sous licence au Gouvernement des Etats-Unis, ou à toute entité qui délivre la licence de ce logiciel ou l'utilise pour le compte du Gouvernement des Etats-Unis, la notice suivante s'applique:

U.S. GOVERNMENT RIGHTS. Programs, software, databases, and related documentation and technical data delivered to U.S. Government customers are "commercial computer software" or "commercial technical data" pursuant to the applicable Federal Acquisition Regulation and agency-specific supplemental regulations. As such, the use, duplication, disclosure, modification, and adaptation shall be subject to the restrictions and license terms set forth in the applicable Government contract, and, to the extent applicable by the terms of the Government contract, the additional rights set forth in FAR 52.227-19, Commercial Computer Software License (December 2007). Oracle America, Inc., 500 Oracle Parkway, Redwood City, CA 94065.

Ce logiciel ou matériel a été développé pour un usage général dans le cadre d'applications de gestion des informations. Ce logiciel ou matériel n'est pas conçu ni n'est destiné à être utilisé dans des applications à risque, notamment dans des applications pouvant causer des dommages

corporels. Si vous utilisez ce logiciel ou matériel dans le cadre d'applications dangereuses, il est de votre responsabilité de prendre toutes les mesures de secours, de sauvegarde, de redondance et autres mesures nécessaires à son utilisation dans des conditions optimales de sécurité. Oracle Corporation et ses affiliés déclinent toute responsabilité quant aux dommages causés par l'utilisation de ce logiciel ou matériel pour ce type d'applications.

Oracle et Java sont des marques déposées d'Oracle Corporation et/ou de ses affiliés.Tout autre nom mentionné peut correspondre à des marques appartenant à d'autres propriétaires qu'Oracle.

AMD, Opteron, le logo AMD et le logo AMD Opteron sont des marques ou des marques déposées d'Advanced Micro Devices. Intel et Intel Xeon sont des marques ou des marques déposées d'Intel Corporation. Toutes les marques SPARC sont utilisées sous licence et sont des marques ou des marques déposées de SPARC International, Inc. UNIX est une marque déposée concédée sous licence par X/Open Company, Ltd. Ce logiciel ou matériel et la documentation qui l'accompagne peuvent fournir des informations ou des liens donnant accès à des contenus, des produits et des services émanant de tiers. Oracle Corporation et ses affiliés déclinent toute responsabilité ou garantie expresse quant aux contenus, produits ou services émanant de tiers. En aucun cas, Oracle Corporation et ses affiliés ne sauraient être tenus pour responsables des pertes subies, des coûts occasionnés ou des dommages causés par l'accès à des contenus, produits ou services tiers, ou à leur utilisation.